## **Sparkasse Wilhelmshaven**

## **Online-Banking Business Pro "Schritt-für Schritt"**

**Erste bzw. einmalige Einrichtung der Stammdaten**

## **Generelle Hinweise zur Einrichtung**

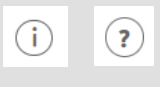

Über den **(i)-Button** neben der Masken-Überschrift finden Sie das Glossar mit Begriffserklärungen. Weitere Erklärungen für Feldeingaben etc. sind durch die **(?)-Button** aufrufbar.

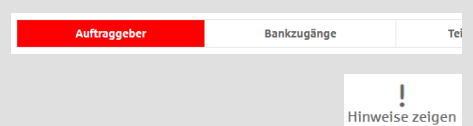

Neuer Auftraggeber

\* Pfilosofiale

\*Pflichtfeld

Name\*

Die Ersteinrichtung wird über die Reiternavigation schrittweise durchlaufen. Im oberen Bereich werden dauerhaft Hinweise zur Einrichtung angezeigt, die oben rechts über die Schaltfläche "**Hinweise zeigen**" eingeblendet werden können.

**1. Rufen Sie die EBICS Administration unter Administration > EBICS > EBICS-Stammdaten > Auftraggeber auf.**

CM Sanitäranlagen GmbH

Hainbuchenweg 1 Ort<sup>\*</sup> 44339 Dortmund  $\label{eq:1} \begin{array}{ll} \text{Land}^+ & \begin{cases} \text{DE - DEUTSCHLAND} \end{cases} \end{array}$  **Abbrechen** 

⊋

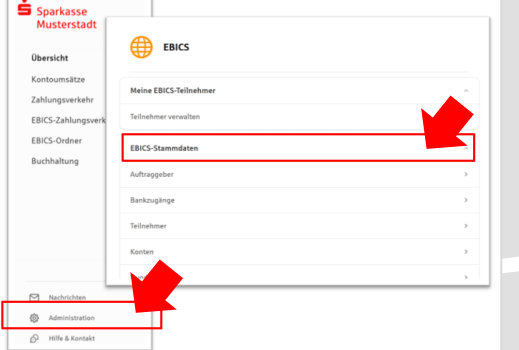

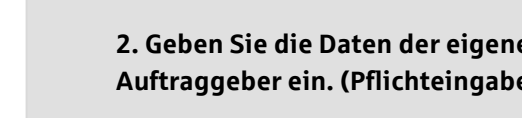

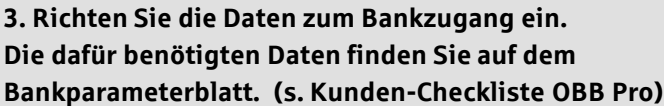

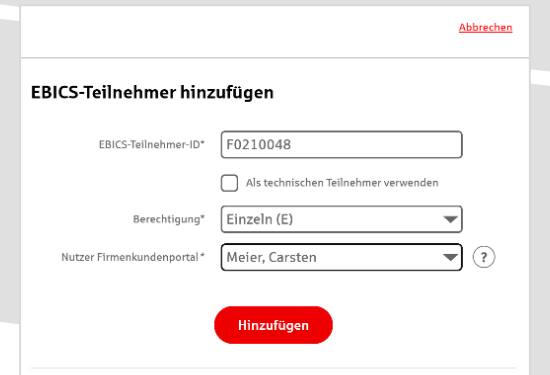

en Firma als **Auftraggeber ein. (Pflichteingabe)**

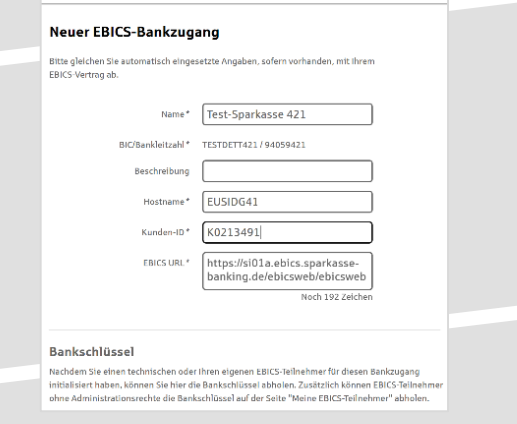

**4. Legen Sie Ihren ersten EBICS-Teilnehmer über "Hinzufügen" an. Die dafür benötigen Informationen entnehmen Sie dem Bankparameterblatt.**

**5. Nach der Initialisierung des ersten Teilnehmers (s. Anleitungen "EBICS via S-Finanzcockpit oder via Signaturkarte") warten Sie bitte auf die Freigabe durch das Kreditinstitut.** 

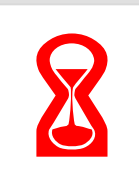

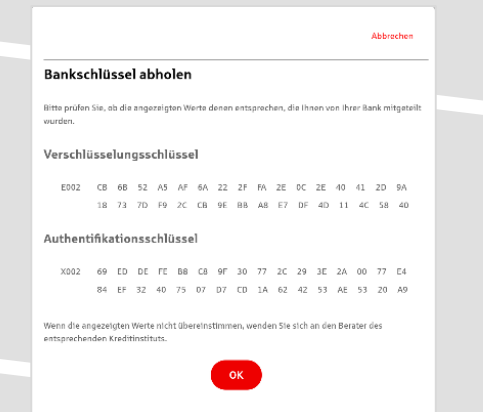

Konto bearbeiten

**6. Nach der Freigabe durch das Kreditinstitut können**  Sie die Bankschlüssel mit "OK" abholen.

**7. Nach Abholung der Bankschlüssel können Sie alle weiteren Teilnehmer und Konten (nur Fremdbankkonten) direkt vom ELKO-Bankrechner über die Auswahl "Kundendaten aktualisieren" abholen.** 

Abbrechen

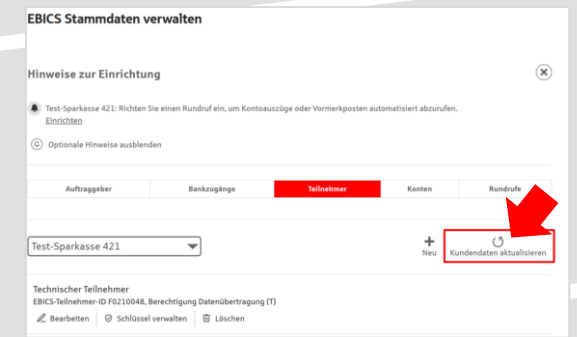

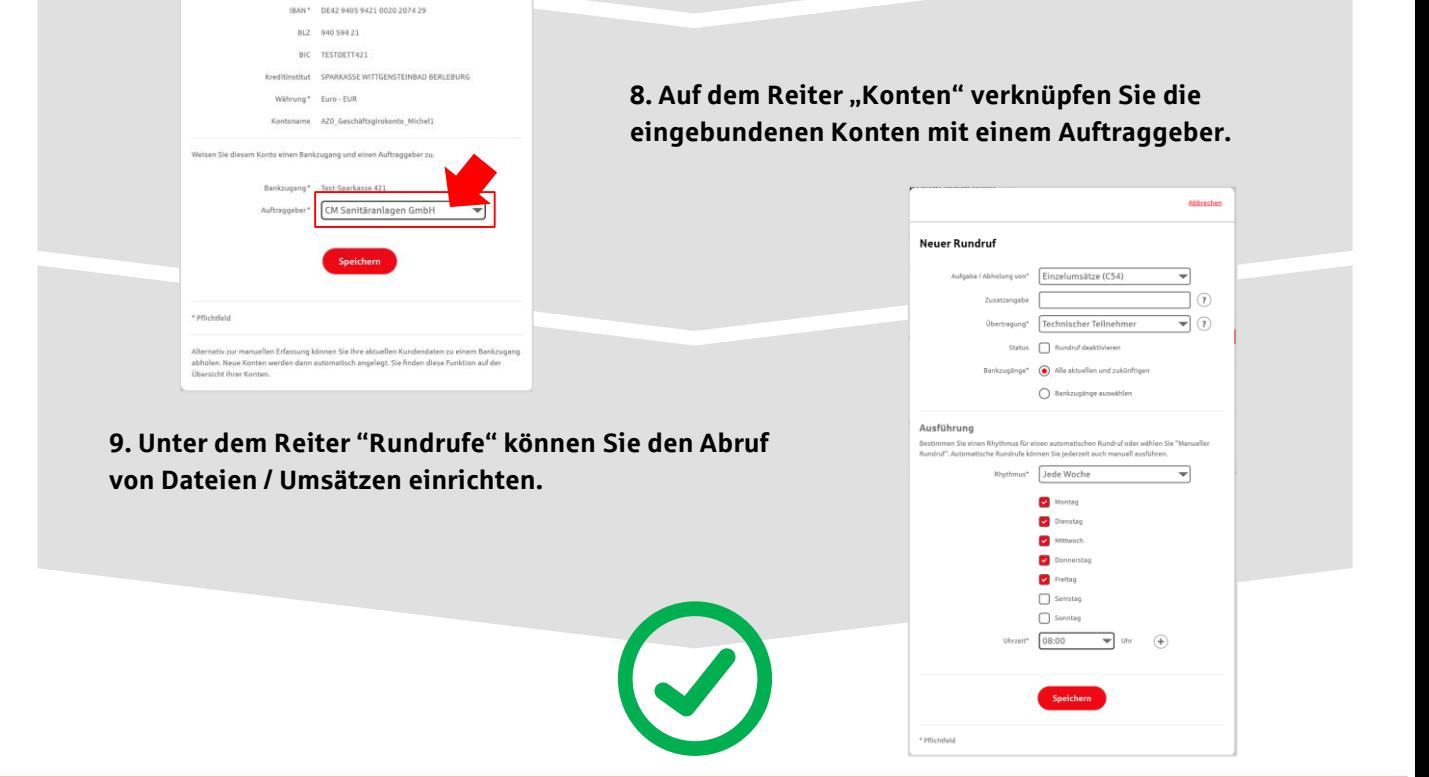

## **HABEN SIE NOCH FRAGEN? Wir sind gerne für Sie da.**

Unseren Support erreichen Sie zu unseren üblichen Geschäftszeiten per E-Mail unter [lukas.fronek@sparkasse-wilhelmshaven.de.](mailto:lukas.fronek@spk-wilhelmshaven.de)

Weitere Informationen erhalten Sie außerdem unter www.sparkasse-wilhelmshaven.de.